# UPDATE GUIDE: PORTACOUNT®  $\blacktriangleright$  MODELS 8040 AND 8048 WITH OSHA MODIFIED AMBIENT AEROSOL CNC FIT TEST PROTOCOLS

To use the OSHA Modified Ambient Aerosol CNC Fit Test Protocols on PortaCount Respirator Fit Tester Models 8040 and 8048, users will need to update the FitPro™ Ultra (FPU) fit test software. They need to update to and install FPU v4.7.2. Most customers should already have the latest firmware (v1.2.6); if not, they will also need to update their Firmware to v1.2.6.

#### **To determine if your PortaCount 804x needs a firmware update:**

- 1. Launch FitPro Ultra software and press "**CONNECT**" button to establish connection with the PortaCount fit tester.
- 2. From the 3-dot menu, select **PortaCount Settings**.
- 3. Check the firmware version. If it is less than v1.2.6 then you need to update the firmware.

#### **Software Update—FitPro Ultra Fit Test Software for PortaCount Models 8040 and 8048**

If you currently have FPU Software v4.0 or v4.1 installed on a PC or tablet, or if you are not connected to the Internet, you will need to manually check for updates. While online, select **Help** from FitPro main menu and then click on **Check for Update**. Follow the prompts to download and install FitPro Ultra v4.7.2 software update. Or go to the TSI website<https://www.tsi.com/support/tsi-software-and-firmware-wizard/> to obtain software. Type in 8040 or 8048 into the search box, choose your model from the results and click search to get the software which you can download and install by double-clicking.

If you are currently running FPU Software v4.2 or higher version on a PC or tablet, and are connected to the Internet, you will be notified by the TSI Software License Manager to update your software. Just follow the prompts to download and install the FitPro Ultra v4.7.2 software update.

#### **Firmware Update for the 8040 and 8048 Model Instruments**

If your firmware is a version lower than v1.2.6, you will need to update the Firmware using the following steps:

- 1. Go to the TSI website [https://www.tsi.com/support/tsi-software-and-firmware-wizard/.](https://www.tsi.com/support/tsi-software-and-firmware-wizard/) Type in 8040 or 8048 into the search box, choose your model from the results and click search to get firmware and download it.
- 2. First, UNZIP and then copy the downloaded firmware file onto the root of a USB flash drive.
- 3. Ensure that the new firmware file is the only SWU type file on the flash drive.
- 4. Insert the flash drive into either of the two USB "A" ports on the back of the PortaCount fit tester.
- 5. Launch FitPro Ultra and press "**CONNECT**" button to establish connection with the PortaCount fit tester.
- 6. From the 3-dot menu, select **PortaCount Settings**.
- 7. Click on **Check for Update**.
- 8. The message "Update 1.2.6 Available" should appear.
- 9. Click on "**Update Now**."
- 10. Wait until a completion message is shown in FitPro software. About 30 minutes.
- 11. The PortaCount fit tester will automatically reboot and should then reappear in FitPro Ultra software.
- 12. Click the "**CONNECT**" button for the PortaCount fit tester in FitPro Ultra software.
- 13. From the 3-dot menu, select **PortaCount Settings**.
- 14. Firmware Version should now indicate v1.2.6.

Upon first launch of FitPro Ultra v4.7.2 software, users will be prompted to select a default protocol. These two new protocols will now be available in the drop-down menu—**OSHA FAST-FULL/HALF FACE** and **OSHA FAST-FILTERING FACE**. Pick the appropriate one for your use.

Please consult your User Manual to understand modified protocol functionality.

**IF AT ANY POINT YOU NEED ASSISTANCE, PLEASE CONTACT TECHNICAL SERVICES AT 1-800-680-1220 OR** [technical.services@tsi.com.](mailto:technical.services@tsi.com)

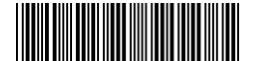

# UPDATE GUIDE: PORTACOUNT® MODELS 8030 AND 8038 WITH OSHA MODIFIED AMBIENT AEROSOL CNC FIT TEST PROTOCOLS

To use the OSHA Modified Ambient Aerosol CNC Fit Test Protocols on PortaCount Respirator Fit Tester Models 8030 and 8038, users will need to update the fit testing software FitPro+ software. They need to update to and install FitPro+ v3.3 software. Most customers should already have the latest firmware—contact **Technical Services at 1-800-680-1220** *or* [technical.services@tsi.com i](mailto:technical.services@tsi.com)f you are have questions on firmware.

### **Software Update—FitPro™+ Fit Test Software v3.3 for PortaCount Models 8030 and 8038**

Go to the TSI website<https://www.tsi.com/support/tsi-software-and-firmware-wizard/> to obtain software. Type in **8030** or **8038** into search box, choose your model from the results and click search to get software links. Click on the link under the heading "FitPro+ v3.3.0 Software—for use with modified CNC OSHA protocol," follow the on-screen instructions to download, and save the software update file (FitProPlus\_v3.3.exe) to your computer. Double click **FitProPlus\_v3.3.exe** to launch installer to install the software update.

After updating your software and firmware (if needed), add the protocols to your active database and any additional databases you want to work with the Modified Ambient Aerosol CNC Fit Test Protocols with the following steps:

- 1. Select "**Database**" > "**Manage Database Links**" > "**Create New Link**."
- 2. Click "**New Link**" button.
- 3. Supply a Link Name (e.g. New Protocols).
- 4. Click "**Save**" button.
- 5. Database file name will default to same as Link Name.
- 6. Click "**Yes**" button at confirmation dialog.
- 7. Select "**Database**" > "**Data Record Tools**."
- 8. Set "**Source Database**" to new database name (e.g. New Protocols).
- 9. Deselect "**User Configuration**" checkbox and ensure "**Protocol**" check-box is checked.
- 10. Set "**Destination Database**" field to the original database name (e.g. Default).
- 11. Select "**Overwrite Duplicate Records**" checkbox.
- 12. Click "**Copy**" button.
- 13. Click "**Yes**" button at confirmation dialog.
- 14. Copy complete dialog should state that 30 protocols were copied, 0 were skipped or failed, and XX duplicates were overwritten.
- 15. Click "**OK**" button.
- 16. Click "**Exit**" button.
- 17. Select "**Database**" > "**Change Active**" and then select the original database (e.g. Default).
- 18. Your FitPro+ database now includes the two new OSHA protocols.

Upon first launch of FitPro+ v3.3 software, users will be prompted to select a default protocol. **OSHA FAST-FULL/HALF FACE** or **OSHA FAST-FILTERING FACE** will now be available in the drop-down menu.

Please consult your User Manual to understand modified protocol functionality.

**IF AT ANY POINT YOU NEED ASSISTANCE, PLEASE CONTACT TECHNICAL SERVICES AT 1-800-680-1220 OR** [technical.services@tsi.com](mailto:technical.services@tsi.com)

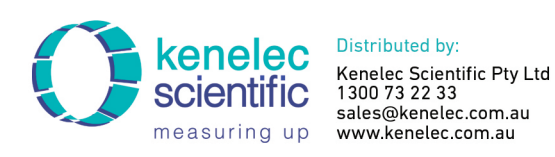